## NORTH DAKOTA OFFICE OF ATTORNEY GENERAL GAMING DIVISION

How to guide for accessing the new fillable forms on the Attorney General's website [Examples Are From A Windows 10 Device]

1. Verify your device is using Windows 10 or 11 if so... begin by clicking on the  $\blacksquare$  in the bottom left or center (Windows 11) of your computer. On the menu under the letter "A" locate "Adobe Acrobat" as it is highlighted here. If it is not there, it must be install and proceed to step 2.

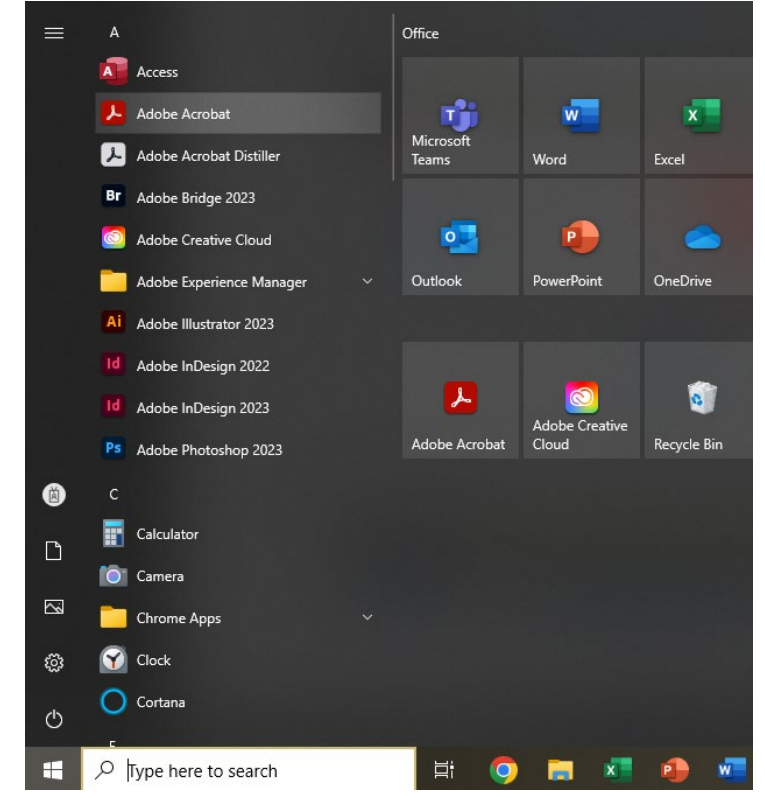

- 2. Click this link to download Adobe Reader here:<https://get.adobe.com/reader/>
	- a. Uncheck the add-ons for McAfee

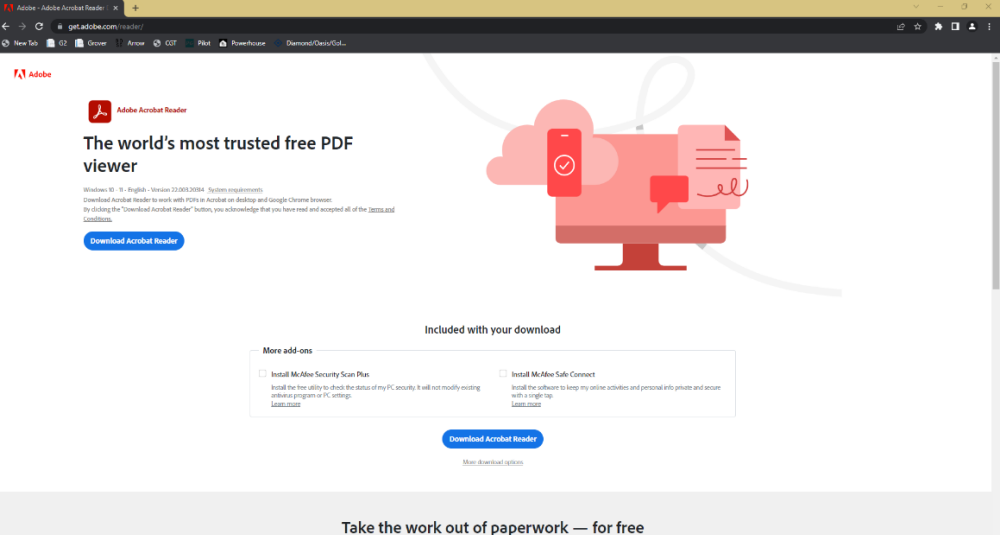

a.

- 3. In the downloads you should see a file titled "readerdc64\_en\_xa\_cra\_mdr\_install," click on this file to begin installing Adobe Reader
	- a. Follow steps to install Adobe Reader, return to step 1 to confirm Adobe Reader "Adobe Acrobat" is installed.

## 4. Open your web browser and go to the Attorney General's website and pick the form you'd like to open.

 $\sigma$ 

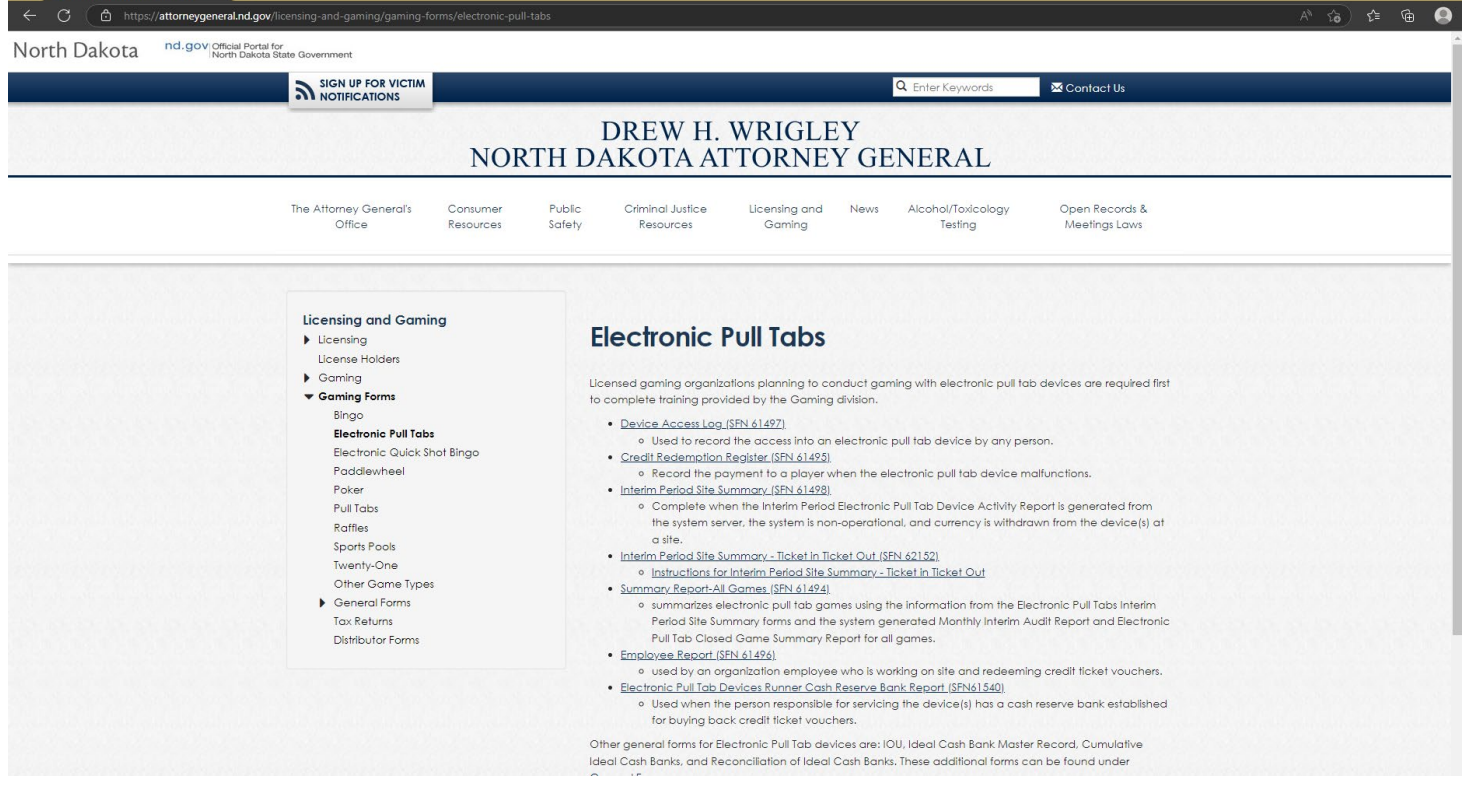

Then, depending on your web browser, once you click on a form you may see the following page

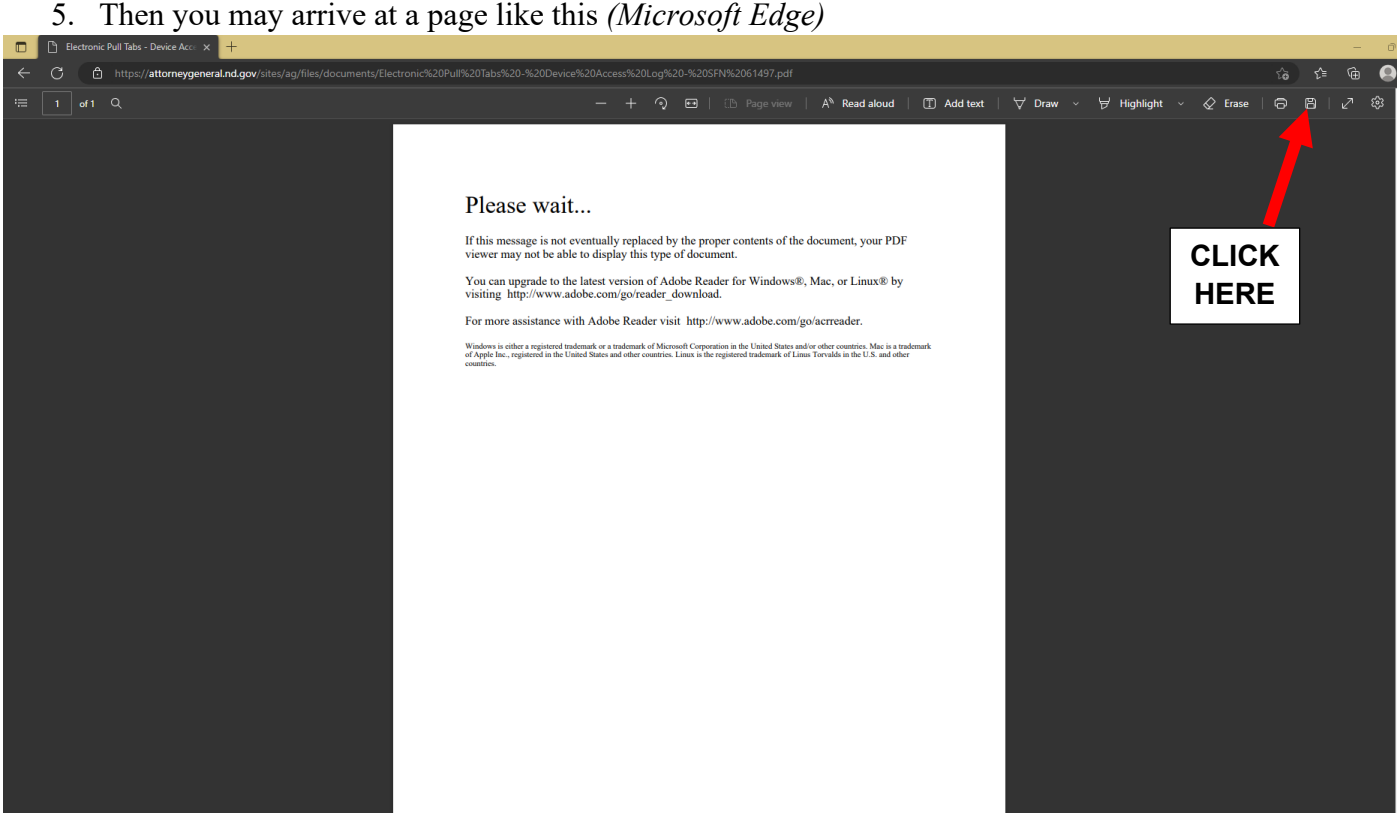

6. Or you may arrive at a page like this *(Google Chrome)*

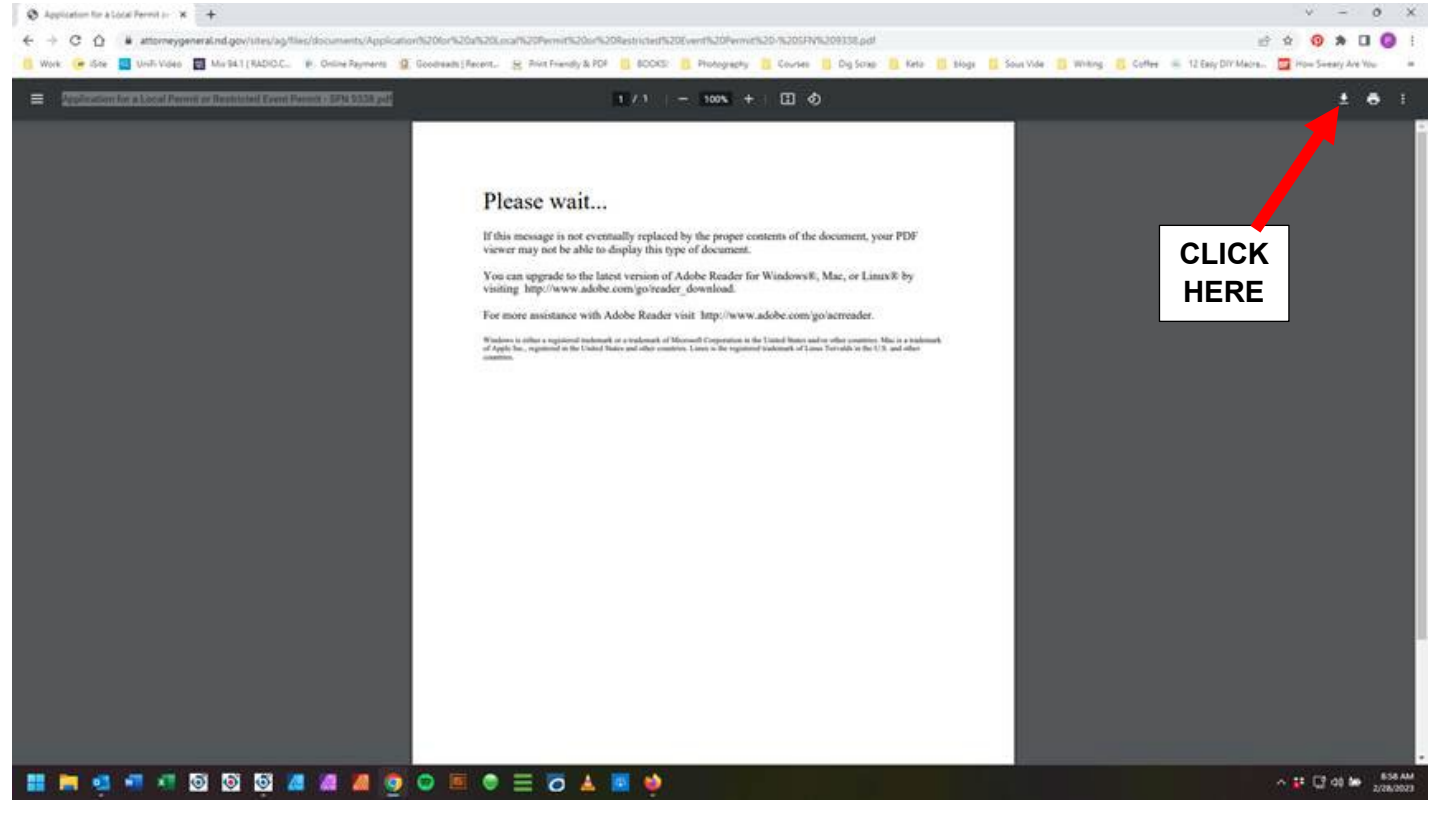

7. Now, (normally) in the upper right-hand corner for a button that says "Save," "Save As," or Download.

You may also see an icon that looks like  $\Box$  or  $\dot{\Box}$  . Please click this work or comment and save the document to a folder on your computer.

8. Please note where the document has been saved too

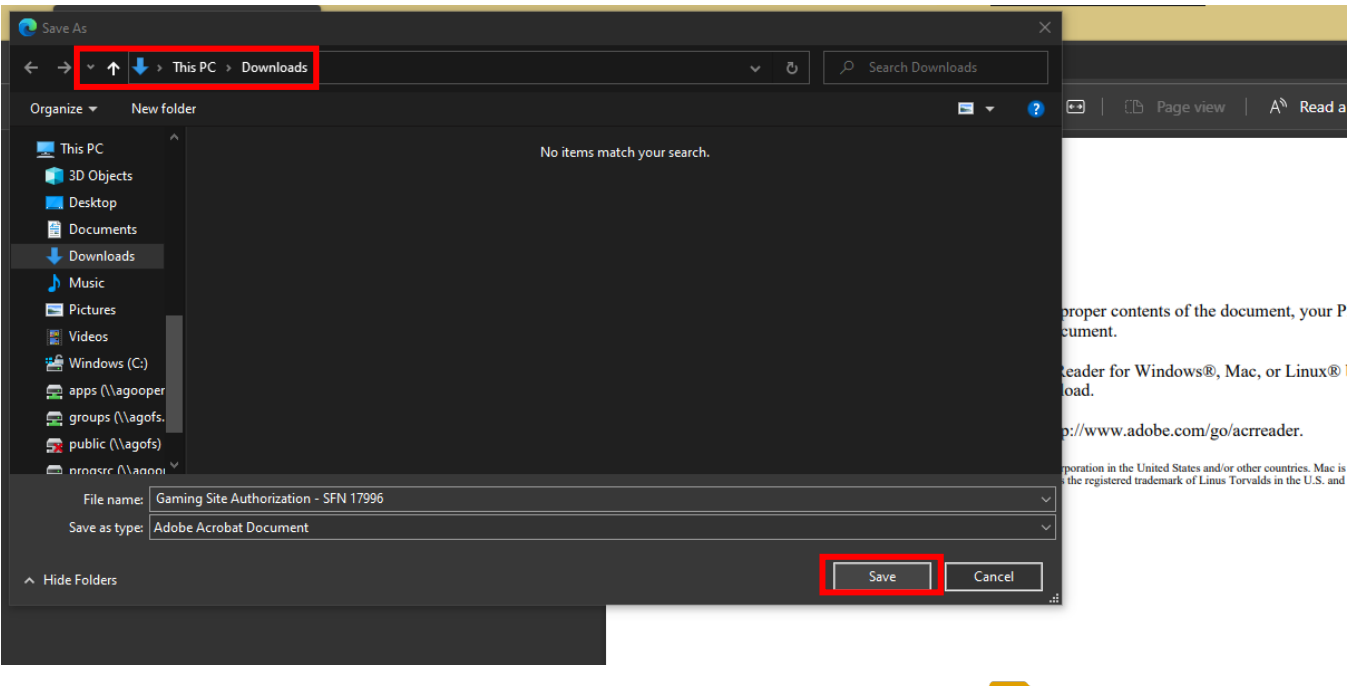

9. Locate the file in the folder it has been downloaded to using "File Explorer"

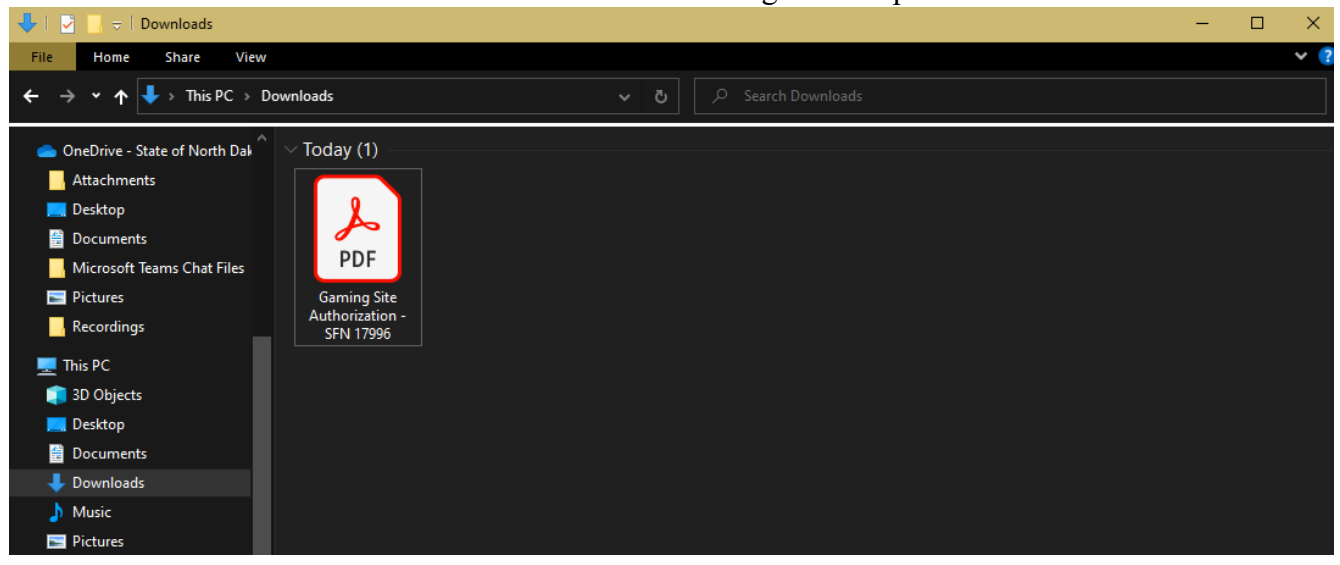

 $\mathbf{r}$ 

10. One click the file to highlight it. Then right click to bring up the pop-up menu. Hover over "Open With" and click "Adobe Acrobat DC"

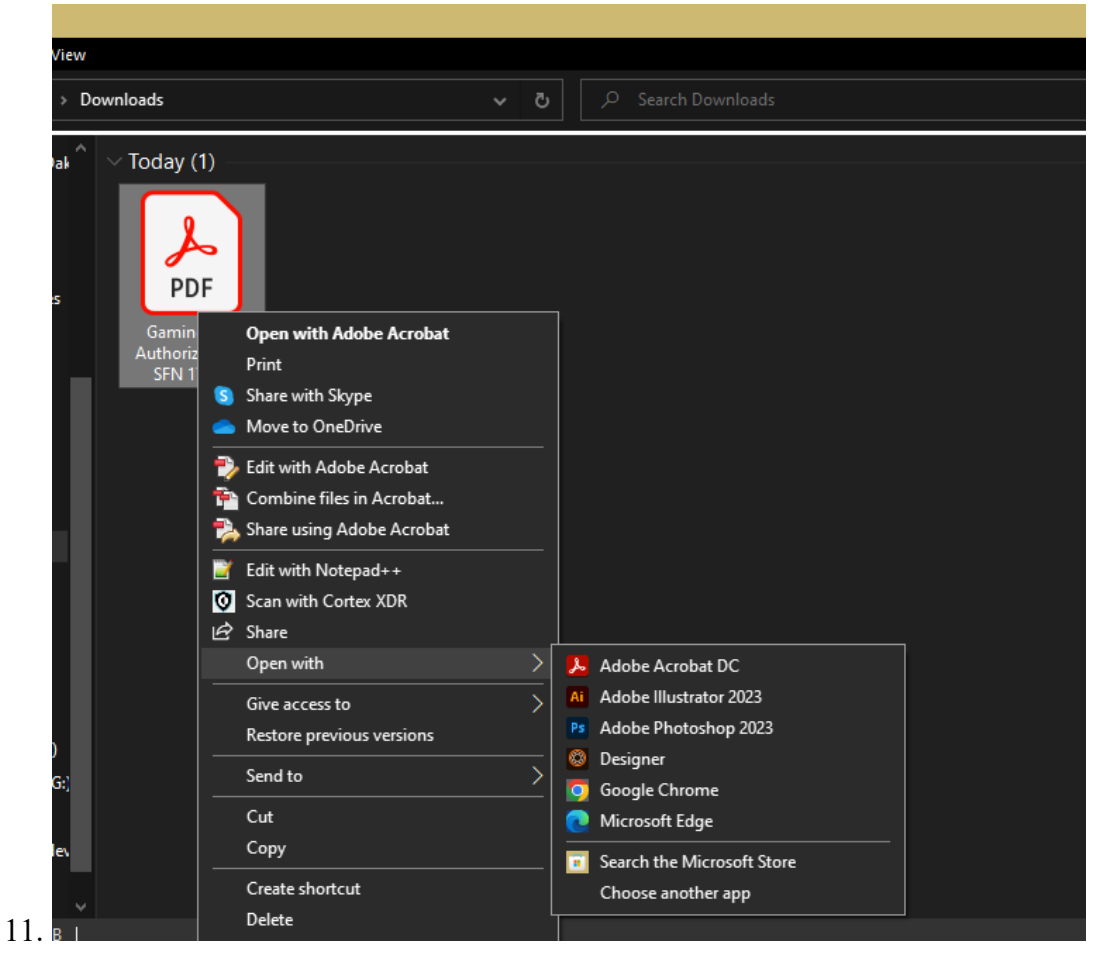

The file should than open in Adobe Reader. If you continue to experience issues please contact the Attorney General's office at 701-328-4846